Welcome to the Odysseyware Student's User Guide. This Odysseyware (see example A below) lets you, the parent (or guardian), see your students' progress in courses and assignments, and run student progress reports.

# **Let's Begin!**

First, you need to log in! Go to [https://nogalesusd.owschools.com/.](https://nogalesusd.owschools.com/)

Your user name is **F**irst name. **L**ast name (ex: **J**ohn.**S**mith). First letters on your first and last name are capitalized. The password is your student ID (please look on the Log "IN Form" if you forgot).

Example:

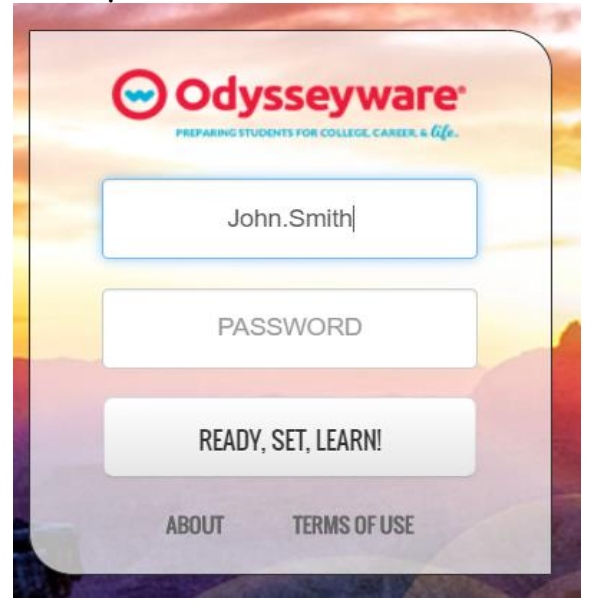

After you log in, you will need to agree to the License Agreement.

Please read OW User agreement. Afterwards, click, " I agree to these terms and agreement," then, "Let's Get Started."

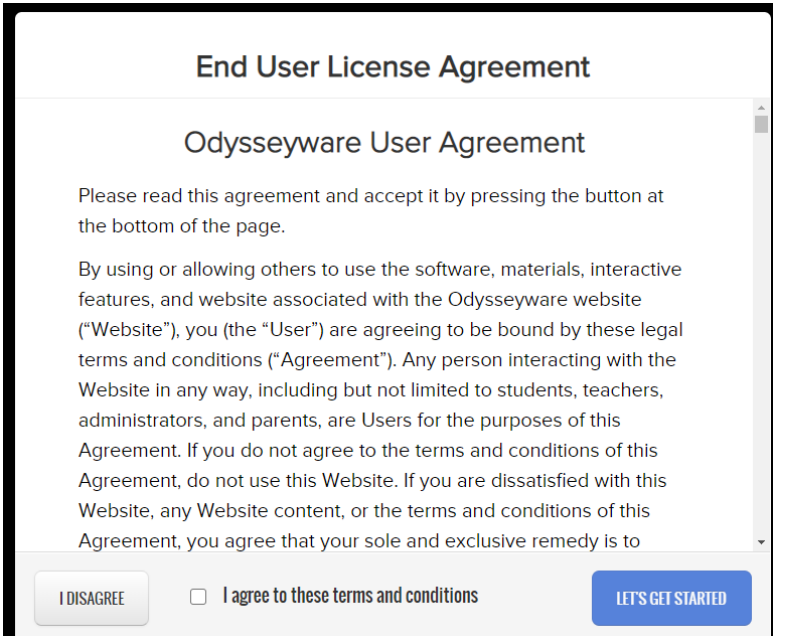

Then, watch the video introduction with your parent or guardian. It will help you understand some of OW's basic functions.

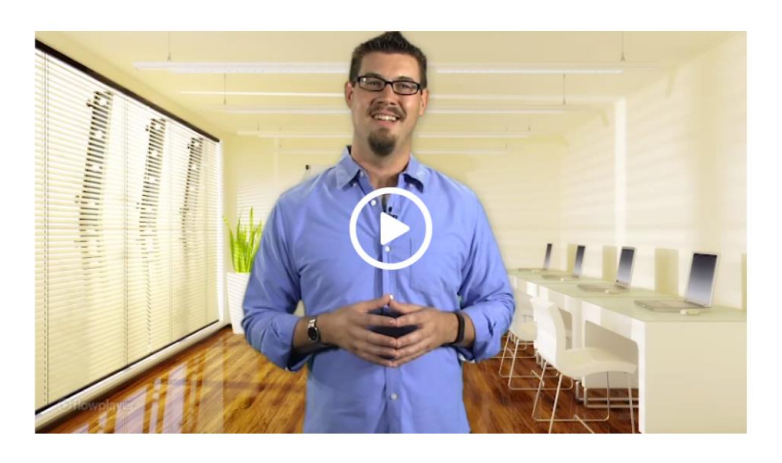

Now, let's take a look at the toolbars and features on this page.

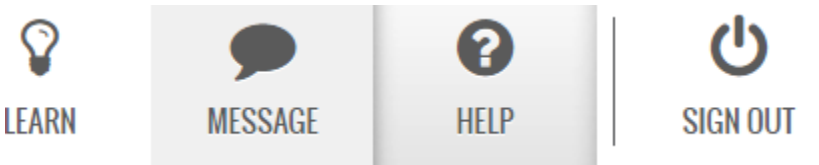

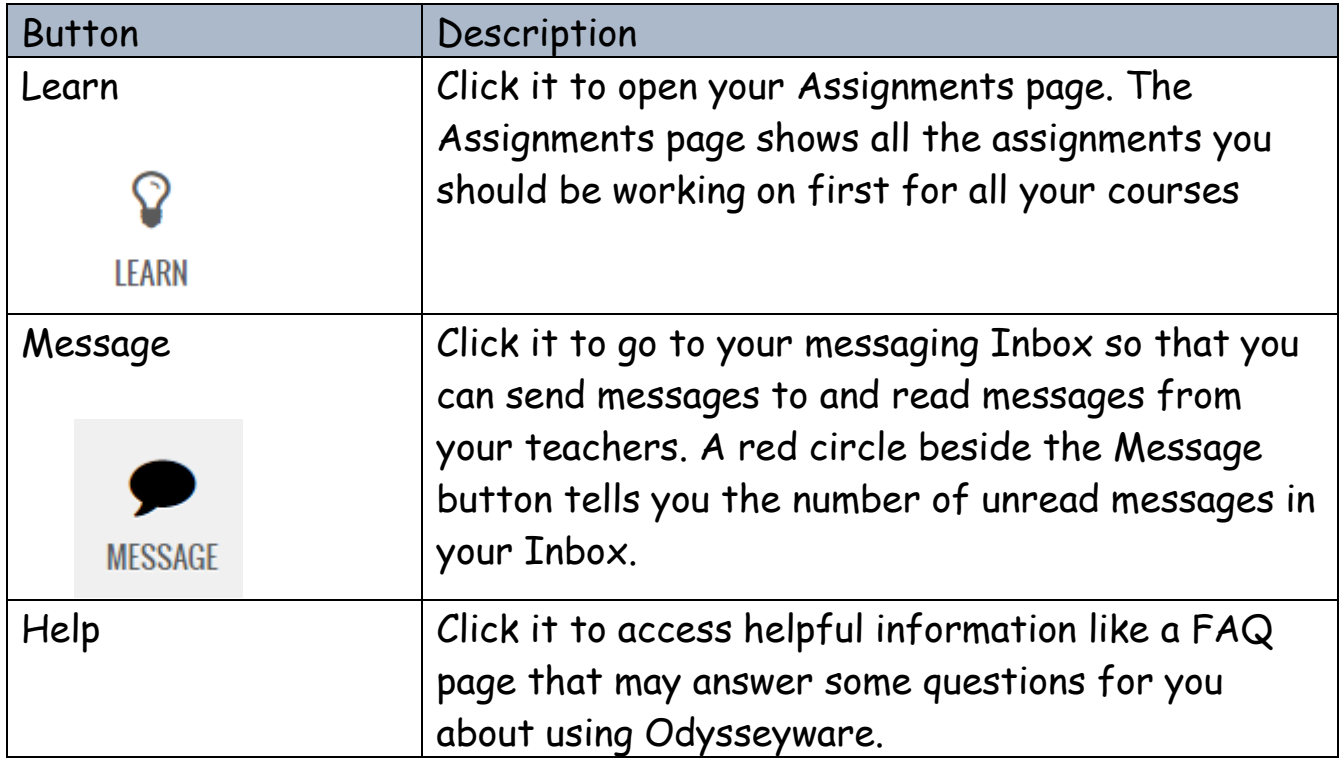

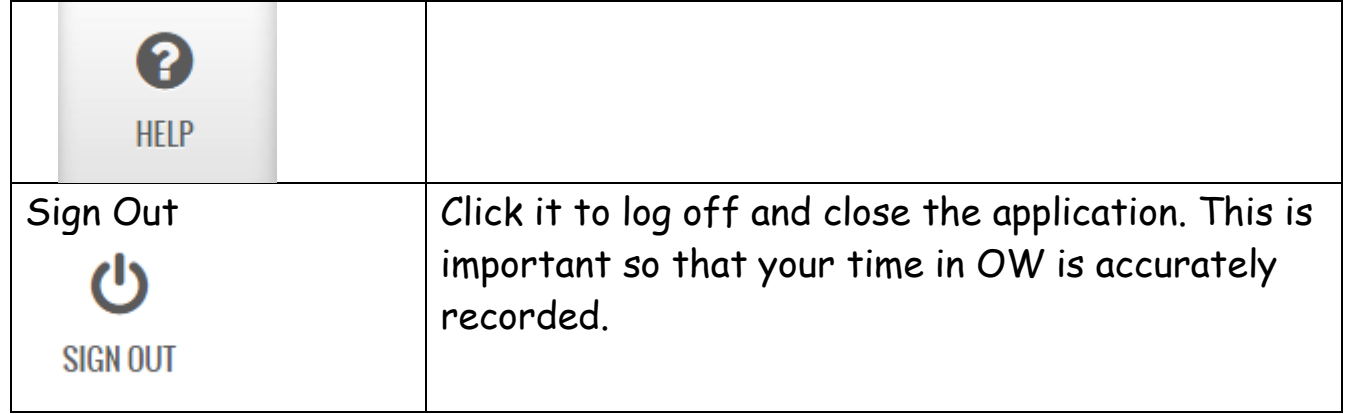

Now, let's take a brief tour of all the tabs, shall we?

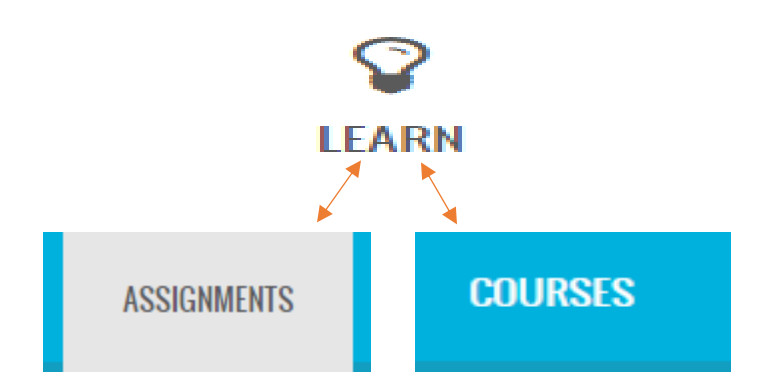

When you click the Learn button on the top toolbar, you'll see two important tabs:

- $\checkmark$  **Assignments Tab** Click this tab to see and open the assignments you should be working on for each assigned course.
- **Courses tab** Click this tab to see all your courses on your "Dashboard" where your progress in each course is displayed and

you can quickly "jump into" the units and assignments for each course.

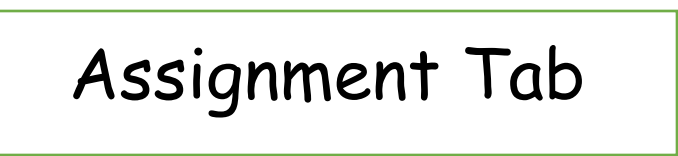

The Assignments page shows you all of your courses (subjects) and the assignments you have in "Assigned" status for the first unit in each course. As you successfully work on and submit an "Assigned" assignment, the next "Assigned" assignment for the unit appears in this list. You will only be able to work on assignments that have been made available to you by your teacher.

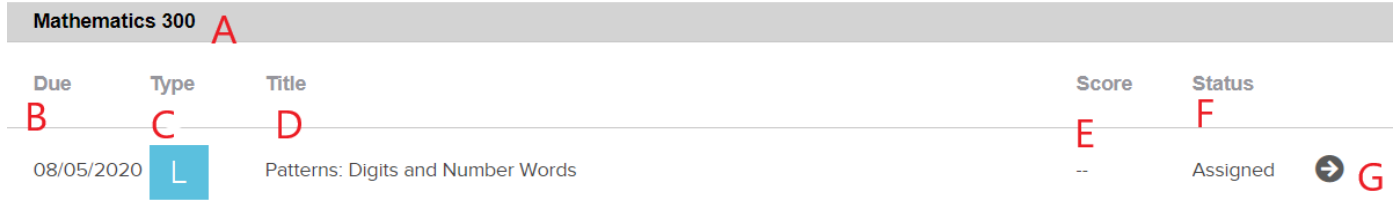

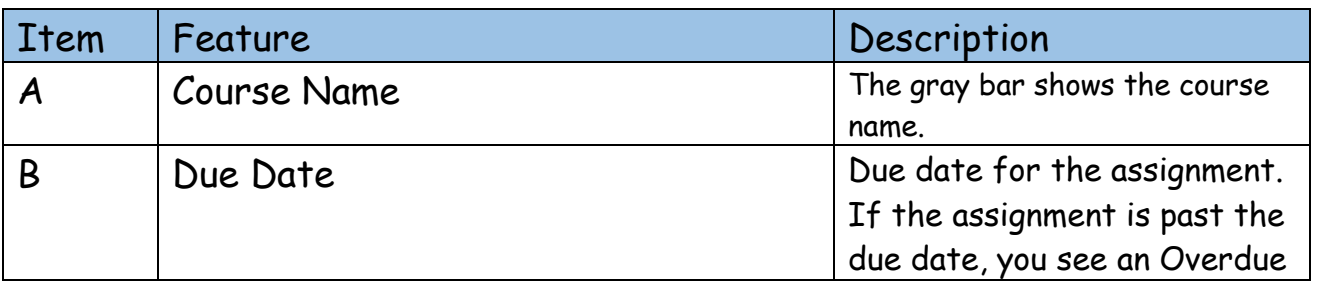

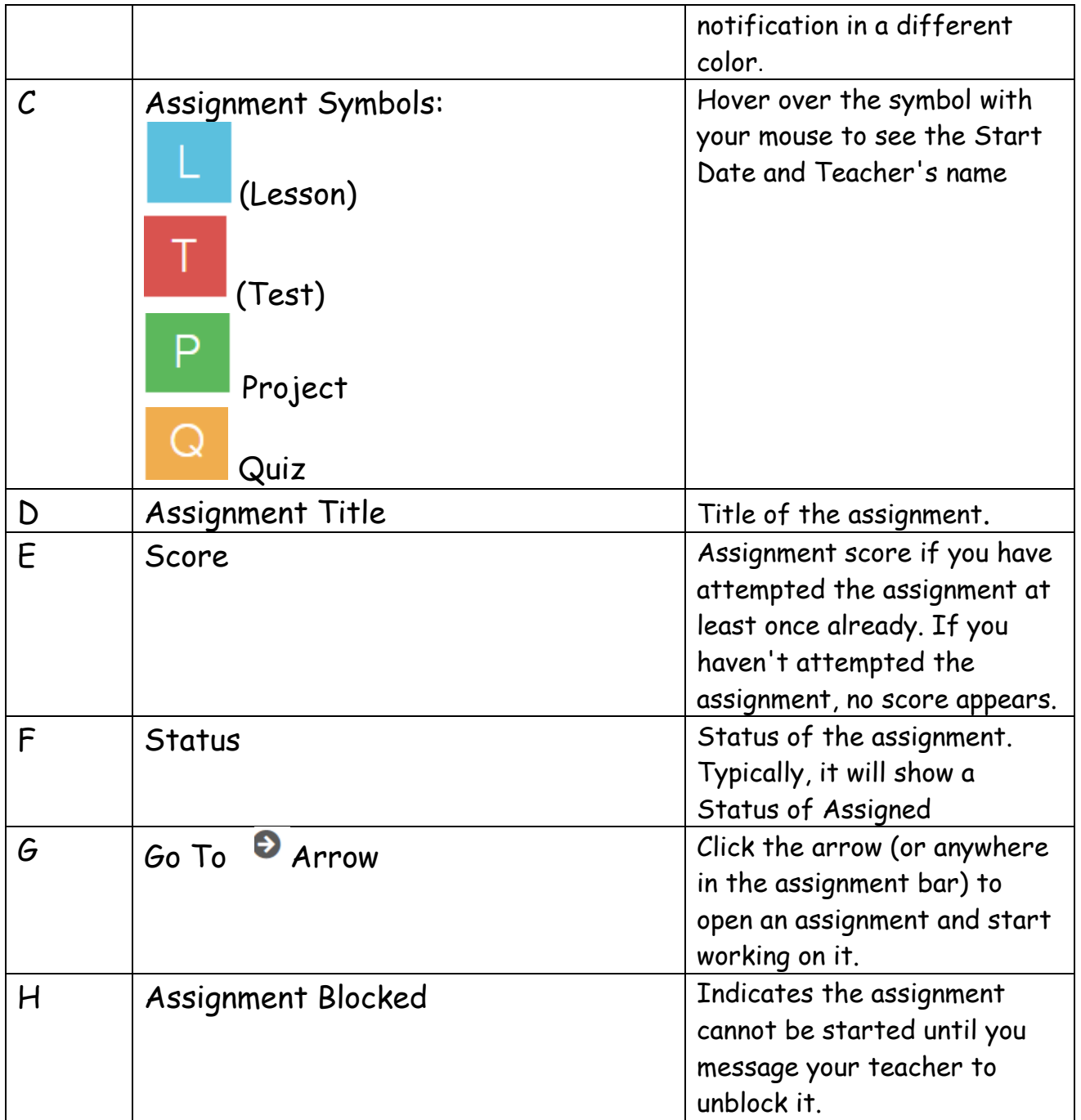

**Assignment Blocked**:

You may see an Assignment Blocked symbol instead of the Go To

0

**O** arrow when you want to open an assignment. The Assignment Blocked symbol indicates your teacher wants to be notified when you start the assignment and you cannot proceed until the teacher has unblocked the assignment. If the Assignment Blocked symbol appears, simply:

 $\checkmark$  Send your teacher a message to unblock by clicking the "Message Teacher" button

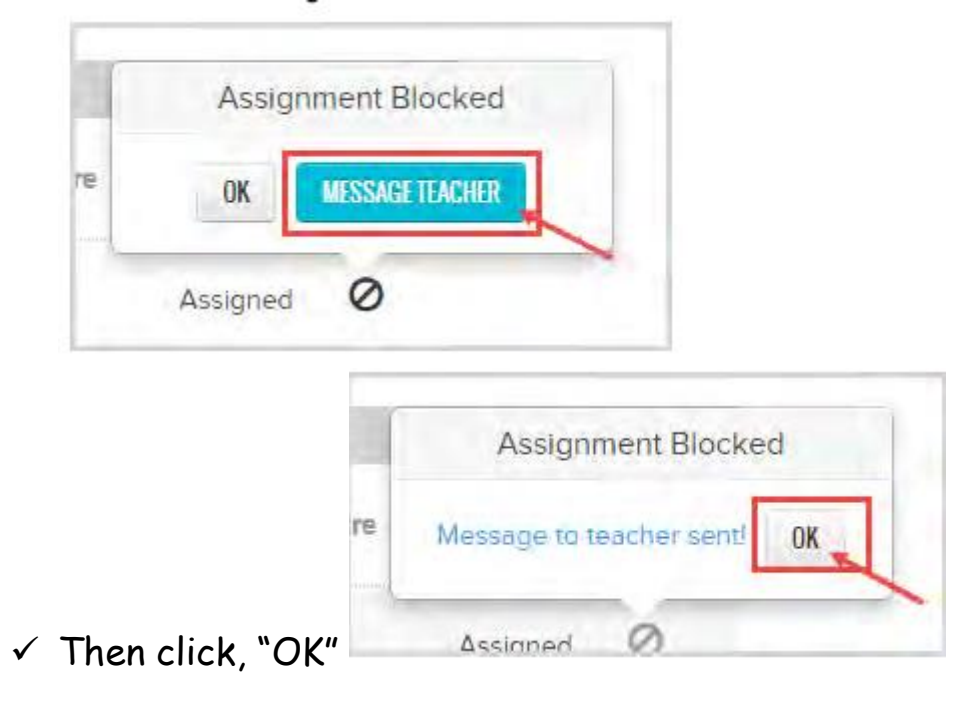

Simple!

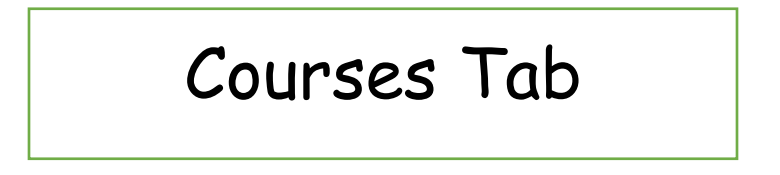

This page is also known as your "Learner Dashboard." You will also see important information about how you are doing in each course assigned to you. You'll see your current progress and whether or not you are on track, behind, or ahead in the course pacing. This type of "Learner Dashboard" keeps you informed of how you are doing in a course and lets you know how many more assignments you need to do to get back on track.

Next, from a selected course, you can go to a Units page which shows all the units in the selected course and important information about each unit, such as your start date, your progress in the unit and your unit score.

Then, from a selected unit, you can go an Assignments page. It is from this Assignments page that you see important information about each assignment, such as the due date, score, and status. You can open assignments you need to work on. From the Assignments page, you can open completed assignments so that you can study for upcoming quizzes and tests. You can also review graded quizzes and tests and see correct and incorrect answers! Completed questions may have colorcoded symbols so you can easily see which questions you answered correctly, which were incorrect, and any questions you got partially correct! Let's take a closer look:

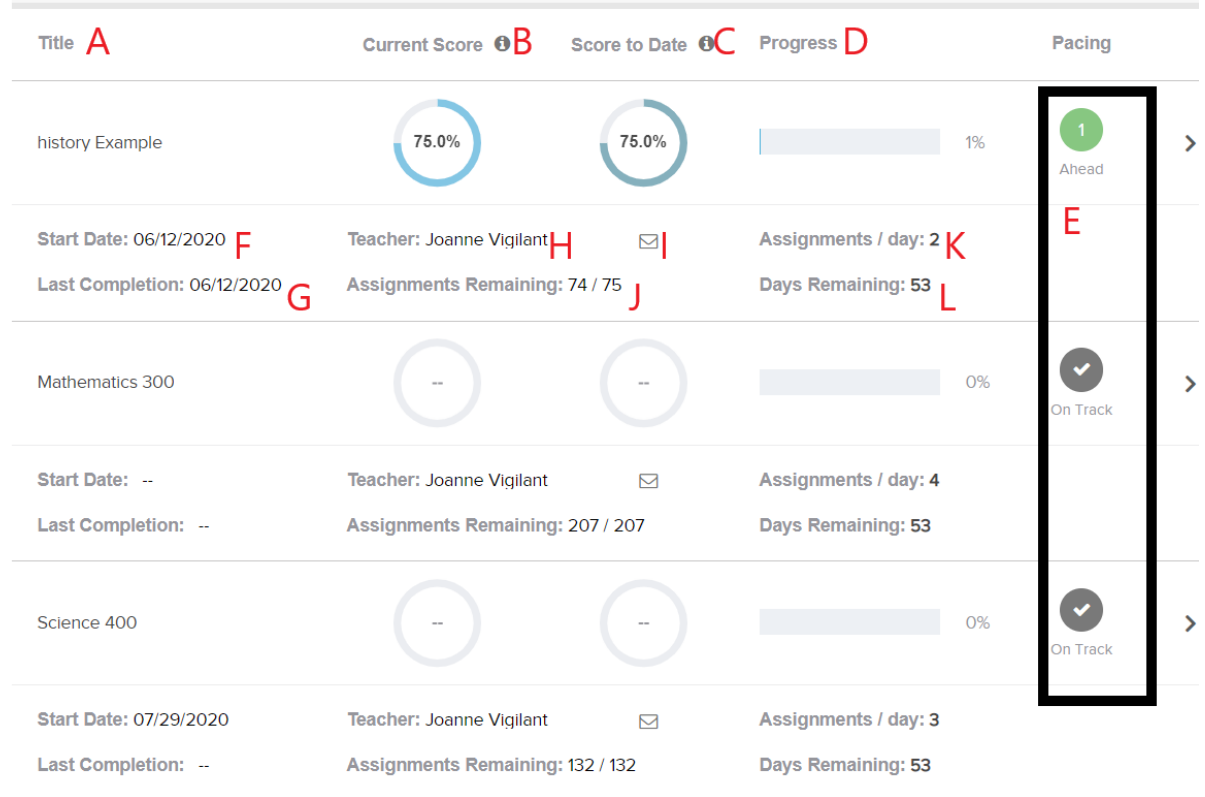

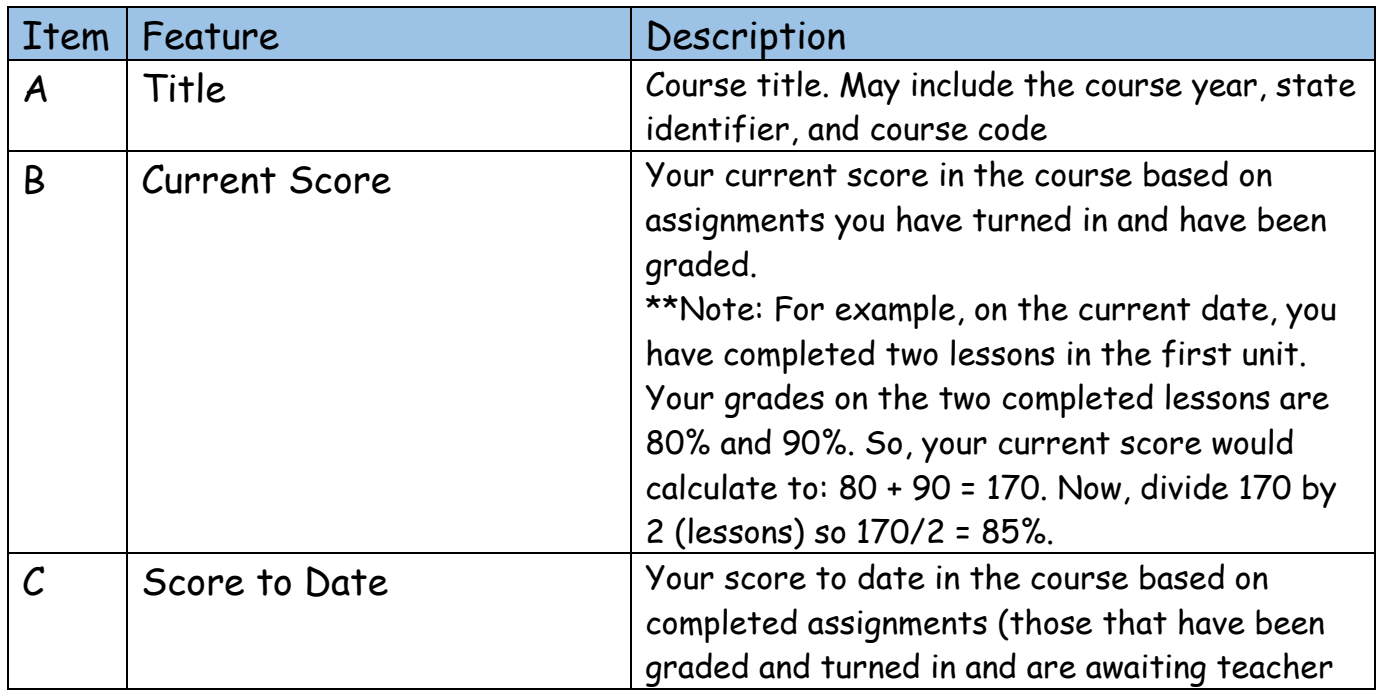

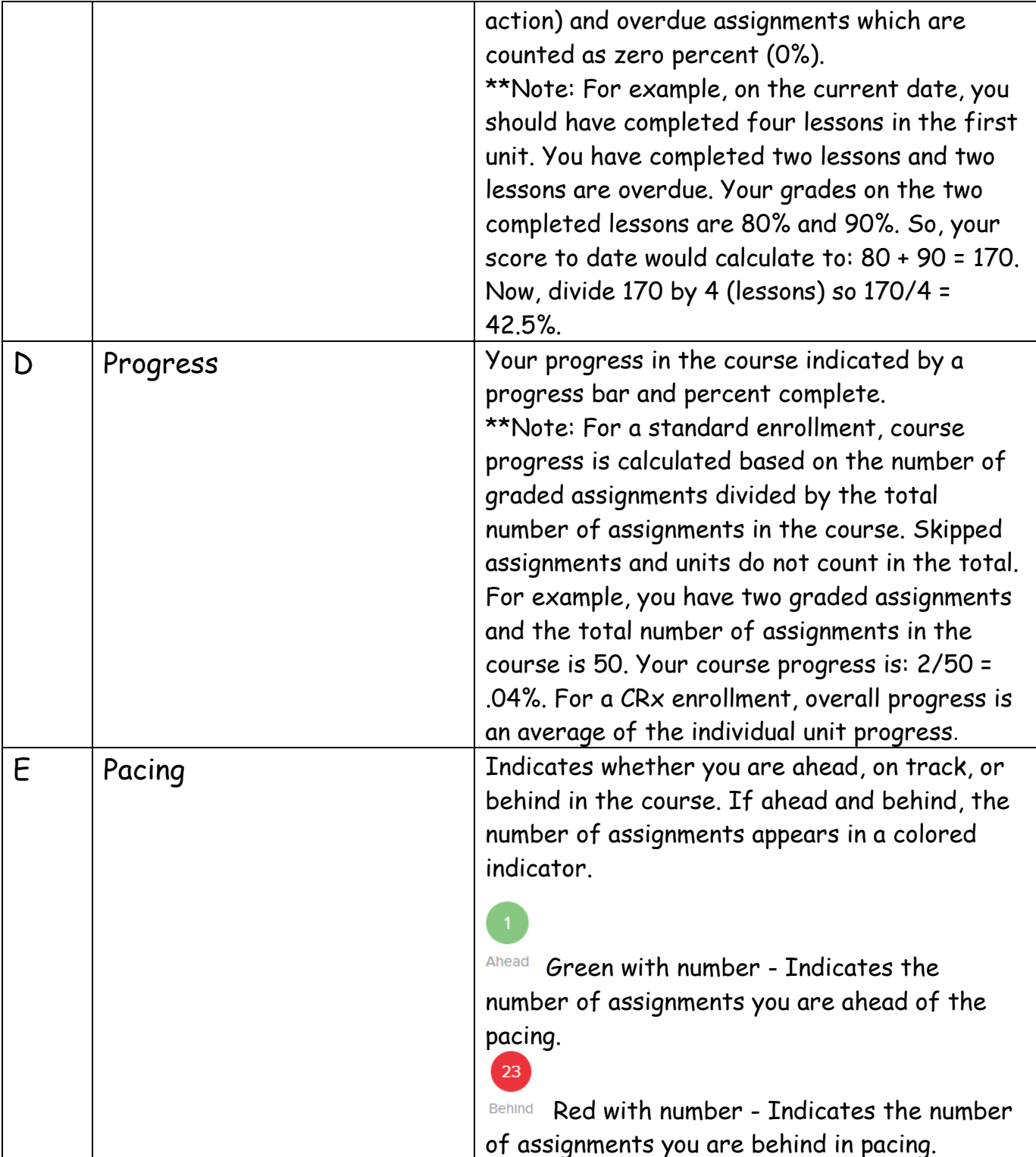

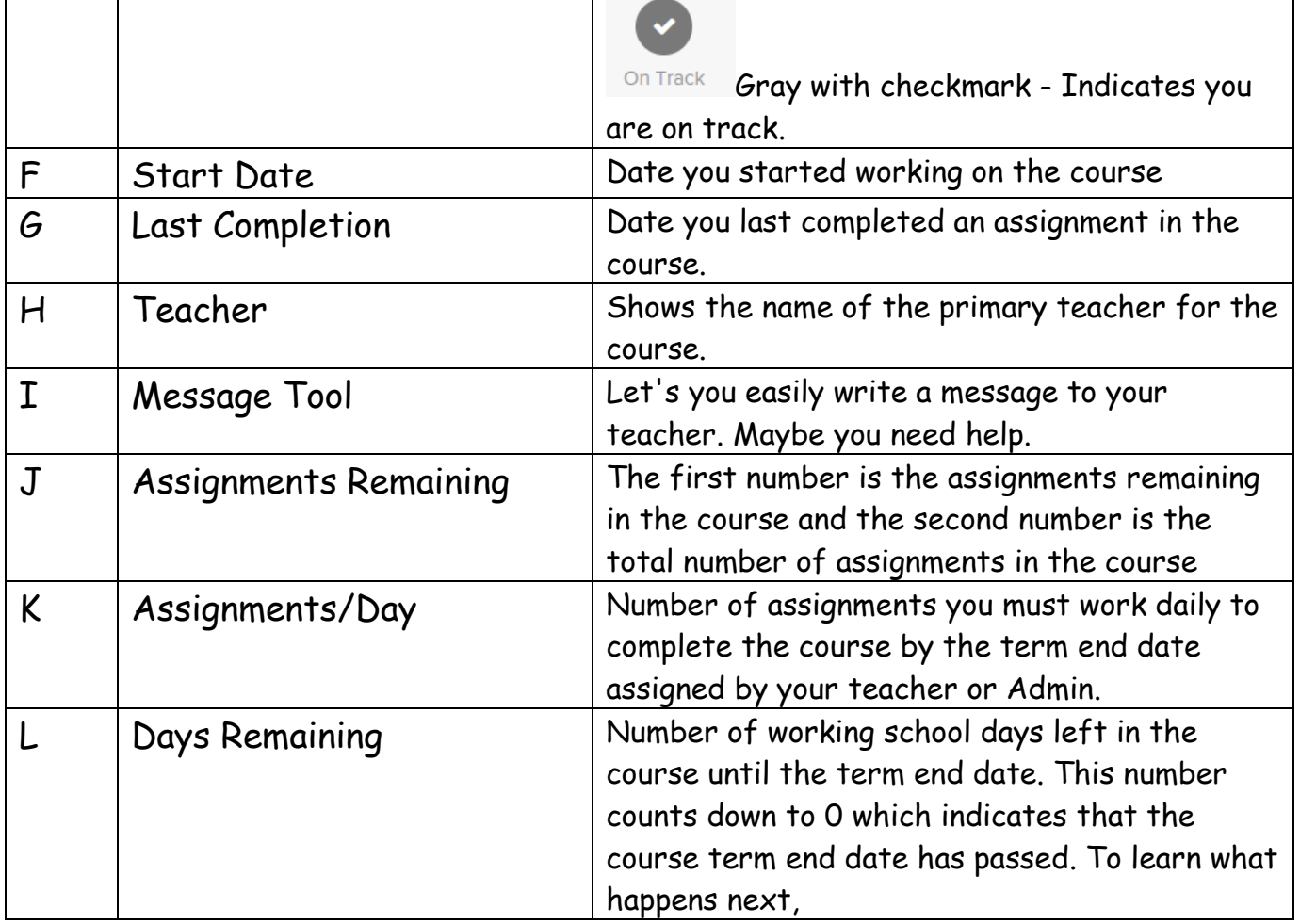

#### Helpful Tools:

罓 Message a teacher for help with a course if you need help. Maybe you are behind with your assignments, or you noticed that an assignment in the course needs final teacher grading, you can easily send your teacher a message.

- $\checkmark$  On the toolbar, click Courses. All of your assigned courses appear on the page.
- $\checkmark$  For a course, click the Message tool located next to the Teacher's name.

![](_page_11_Picture_71.jpeg)

#### Units features, identified above, include:

![](_page_11_Picture_72.jpeg)

![](_page_12_Picture_65.jpeg)

(Your Courses > Assignments page contains a list of the assignments in the unit you selected on the Units page. There is a lot of important information on this page about each assignment).

Now, start learning!